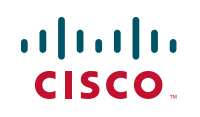

# **Quick Start Guide**

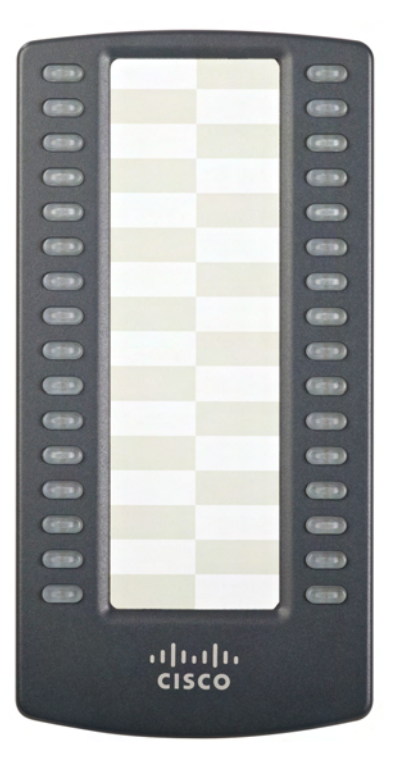

#### **Cisco Small Business**

### **SPA 500S 32-Button Attendant Console for Cisco Small Business SPA 500 Series IP Phones**

#### **Package Contents**

- **•** SPA 500S 32-Button Attendant Console for Cisco Small Business SPA 500 Series IP Phones
- **•** Quick Start Guide
- **•** Attachment Arm
- **•** Attachment Arm Screws (2)
- **•** Auxiliary Interconnect Cable
- **•** Stand

## <span id="page-0-0"></span>**Connecting the Equipment**

#### The following procedure describes how to attach the Cisco SPA 500S to a Cisco SPA 500 Series IP Phone.

- **STEP 1** Turn both the Cisco SPA 500 Series IP Phone and the Cisco SPA 500S face down.
- **STEP 2** Align the screw hole in the Cisco SPA 500 Series IP Phone with one of the holes on the attachment arm.
- **STEP 3** Insert the pegs on the attachment arm into the peg holes as shown below on the Cisco SPA 500 Series IP Phone.

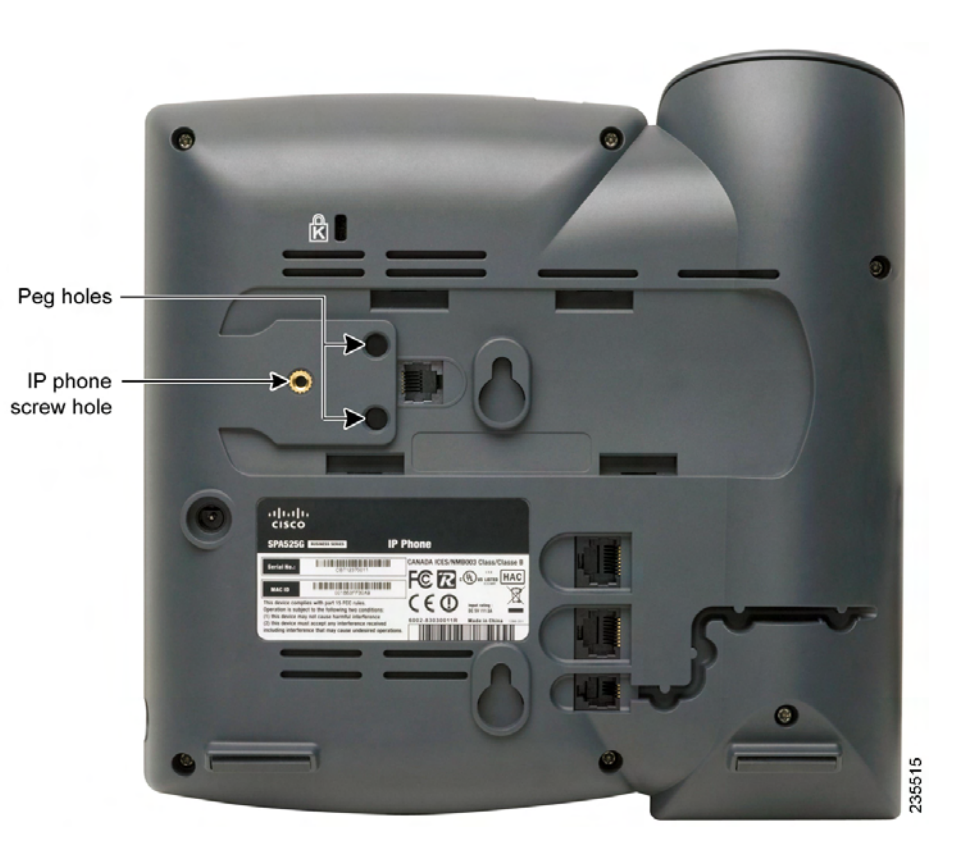

- on the attachment arm.
- SPA 500S.
- **1 STEP <sup>4</sup>** Using an attachment arm screw, secure the attachment arm to the Cisco SPA 500 Series IP Phone.
- **STEP 5** Align the right screw hole in the Cisco SPA 500S with the unused hole
- **STEP 6** Insert the pegs on the attachment arm into the peg holes on the Cisco

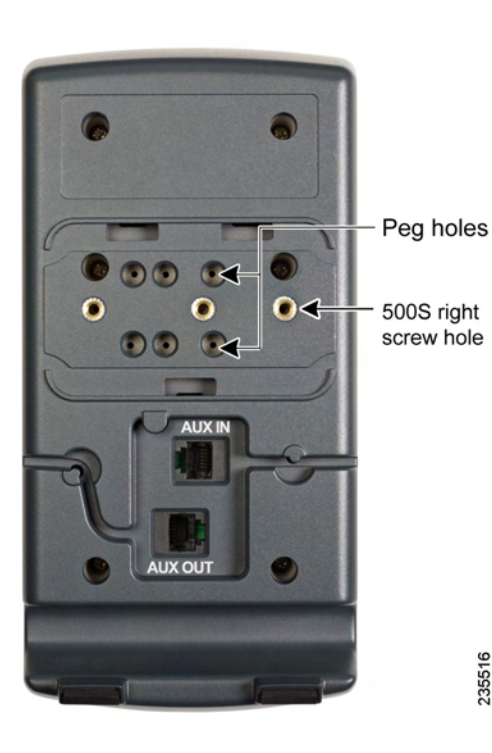

**STEP 7** Using an attachment arm screw, secure the attachment arm to the Cisco SPA 500S.

> Attachment arm screws

AUXIN

<u>Δ</u><br>CAUTION Do not plug a telephone line cord into the AUX port. Use only the

auxiliary cable provided with the Cisco SPA 500S.

**STEP 8** Locate the AUX IN port on the back of the Cisco SPA 500S. Connect

one end of the auxiliary cable to this port.

**STEP 9** Locate the AUX port on the back of the Cisco SPA 500 Series IP Phone.

Connect the other end of the auxiliary cable to this port. The Cisco SPA 500S is powered by the auxiliary cable with the Cisco SPA 500 Series

IP Phone; no additional power source is required.

**STEP10** Route the auxiliary cable inside the cable slot of the Cisco SPA 500S.

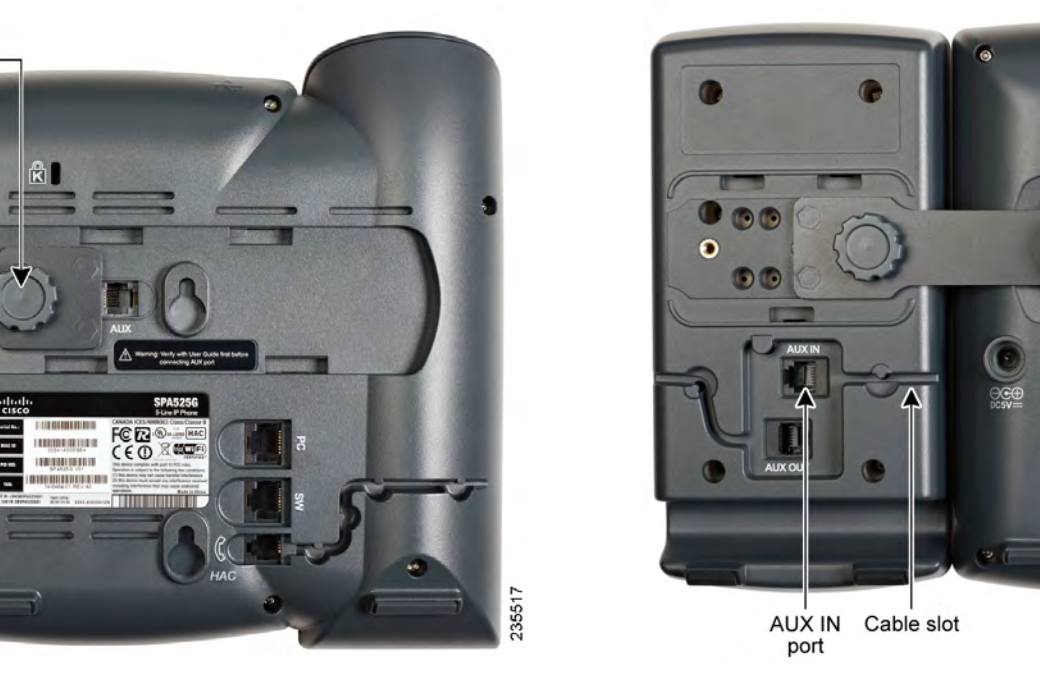

**STEP11** Attach the appropriate desktop stand to each unit.

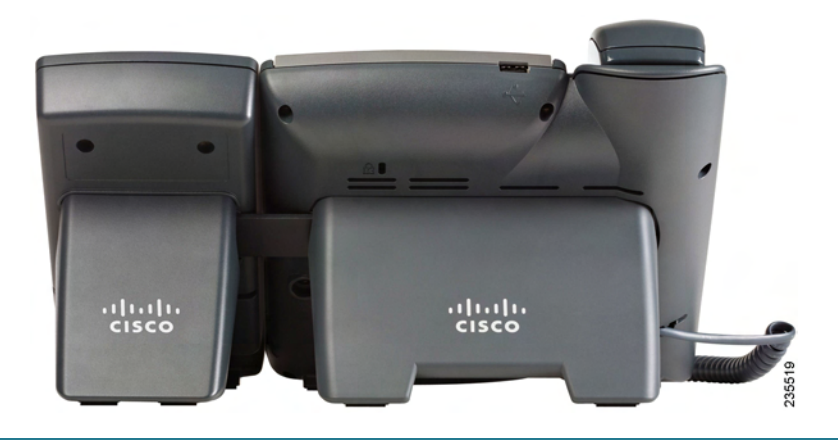

AUX port

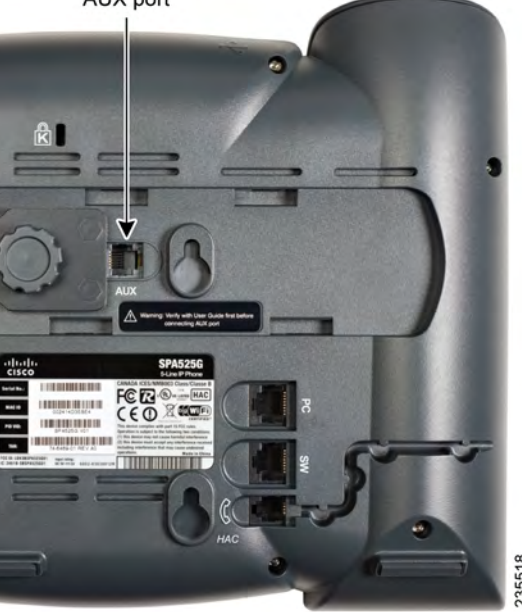

#### **Americas Headquarters**

Cisco Systems, Inc. 170 West Tasman Drive San Jose, CA 95134-1706 USA www.cisco.com Small Business Support US: 1-866-606-1866 (Toll Free, 24/7) [Small Business Support, Global:](http://www.cisco.com/en/US/support/tsd_cisco_small_business_support_center_contacts.html) [www.cisco.com/go/sbsc](http://www.cisco.com/go/sbsc)

Cisco and the Cisco Logo are trademarks of Cisco Systems, Inc. and/or its affiliates in the U.S. and other countries. A listing of Cisco's trademarks can be found at **[www.cisco.com/go/trademarks](http://www.cisco.com/go/trademarks)**. Third party trademarks mentioned are the property of their respective owners. The use of the word partner does not imply a partnership relationship between Cisco and any other company. (1005R)

© 2010 Cisco Systems, Inc. All rights reserved.

## $\mathbf{d}$   $\mathbf{d}$   $\mathbf{d}$ **CISCO**

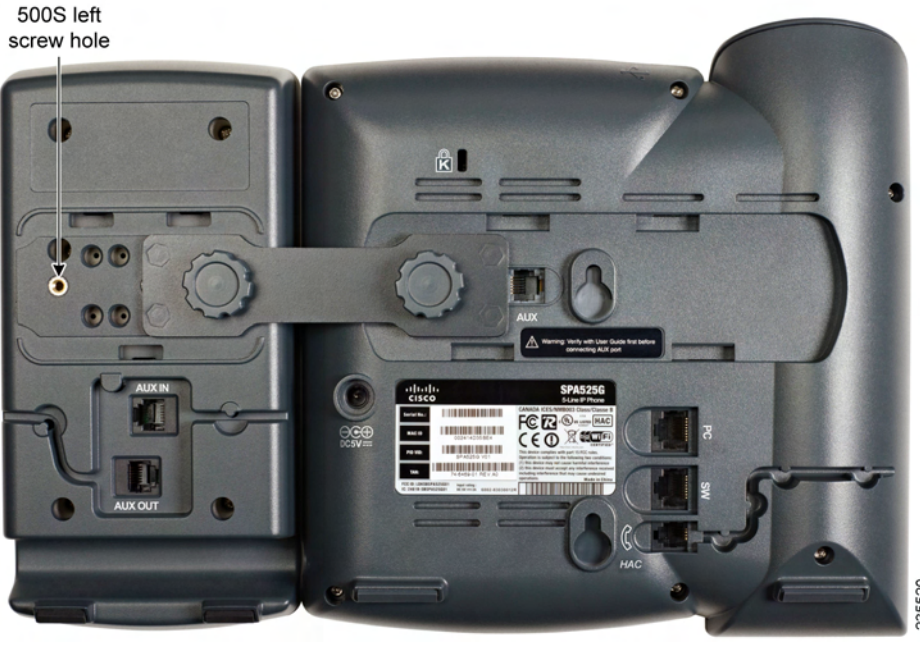

#### 78-19057-01B0

A maximum of two Cisco SPA 500S attendant consoles can be connected to a Cisco SPA 500 Series IP Phone. The instructions in this section are for connecting a second SPA500S. If you are not attaching a second Cisco SPA 500S, skip to the **[Configuring the Cisco SPA 500S](#page-1-0)** section.

#### **Connecting a Second Cisco SPA 500S 2**

- **STEP 1** Attach the first Cisco SPA 500S to the IP phone and connect the auxiliary cable as described in Section 1, **[Connecting the Equipment](#page-0-0)**.
- **STEP 2** Align the left screw hole in the first Cisco SPA 500S with one of the holes on the attachment arm.

**•** If the Cisco SPA 500S and attached Cisco SPA 500 Series IP Phone are part of a Cisco SPA9000 Voice System, we recommend that you use the Cisco SPA9000 Setup Wizard. See the System Configuration Using the SPA9000 Setup Wizard Installation and Configuration Guide on Cisco.com.

**•** If you want to manually configure the Cisco SPA 500S using the web-based configuration utility for the Cisco SPA 500 Series IP Phone to which the Cisco SPA 500S is attached, see the Cisco SPA 300 Series, SPA 500 Series, and WIP310 IP Phone Administration Guide on Cisco.com. This

- **STEP 3** Insert the pegs on the attachment arm into the peg holes on the Cisco SPA 500S.
- **STEP 4** Using the attachment arm screw, secure the attachment arm to the first Cisco SPA 500S.
- **STEP 5** Align the right screw hole in the second Cisco SPA 500S with the unused hole on the attachment arm.
- **STEP 6** Insert the pegs on the attachment arm into the peg holes on the Cisco SPA 500S.
- **STEP 7** Using the attachment arm screw, secure the attachment arm to the second Cisco SPA 500S.

 $\sqrt{U}$ 

**CAUTION** Do not plug a telephone line cord into the AUX port. Use only the auxiliary cable provided with the Cisco SPA 500S.

- **STEP 8** Locate the AUX OUT port on the back of the first Cisco SPA 500S. Connect one end of the auxiliary cable to this port.
- **STEP 9** Locate the AUX IN port on the back of the second Cisco SPA 500S. Connect the other end of the auxiliary cable to this port.

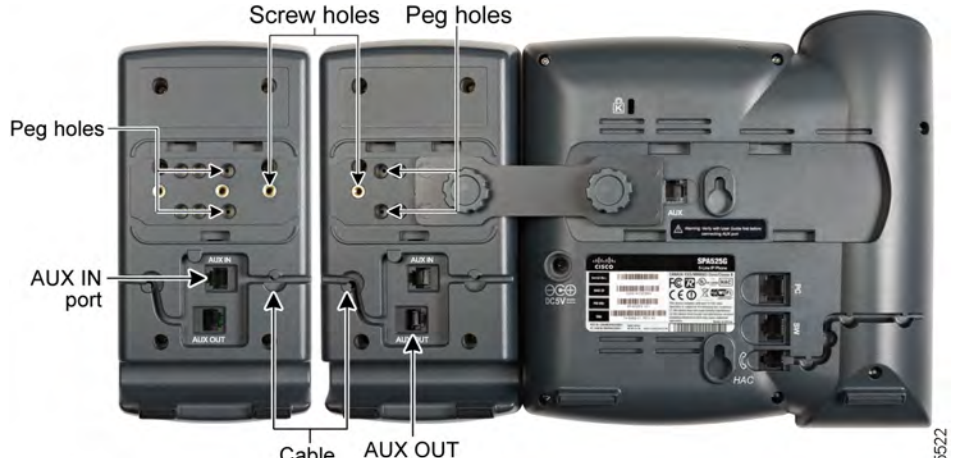

**STEP10** Route the auxiliary cable inside the cable slot. The Cisco SPA 500S is powered by the auxiliary cable with the Cisco SPA 500 Series IP Phone; no additional power source is required.

Cable port slot

**STEP11** Attach the appropriate desktop stands to each unit.

## **Configuring the Cisco SPA 500S**

You can configure the Cisco SPA 500S buttons for speed dials, line monitoring, one-touch transfer, and other features (if supported by your phone system). To configure the Cisco SPA 500S:

- 
- 

<span id="page-1-0"></span>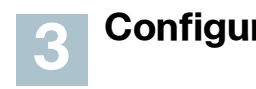

guide also contains instructions for using the Cisco SPA 500S and attached Cisco SPA 500 Series IP Phone with a SIP call server, such as BroadSoft or Asterisk.

**NOTE** If you are using the Cisco SPA 500S and Cisco SPA 500 Series IP Phones with the Cisco Unified Communications Series for Small Business, use Cisco Unified Communications Manager Express or Cisco Configuration Assistant for phone and attendant console configuration and administration.

You can press a button on the Cisco SPA 500S to dial an associated line, pick up a call ringing at a line, or transfer a call to the line.

The options available on the Cisco SPA 500S depend on the phone system configuration. Your phone system might not provide all of the features mentioned in this document.

### **Monitoring Lines**

The color of a line button gives you information about the line being monitored.

#### **SIP System:**

### **Using the Cisco SPA 500S 4**

- **•** Green (steady): The line is idle.
- **•** Green (blinking): The phone is in call-back mode.
- **•** Red (steady): The line is in use.
- **•** Red (slow blinking): The line is on hold.
- **•** Red (fast blinking): The line is ringing.
- **•** Orange (blinking): Phone registration has failed.
- **•** Off: The line is not configured.

#### **SPCP System:**

- **•** Green (steady): The line is in use.
- **•** Green (blinking): The phone is on hold.
- **•** Orange (blinking): The line is ringing.
- **•** Off: The line is not configured.

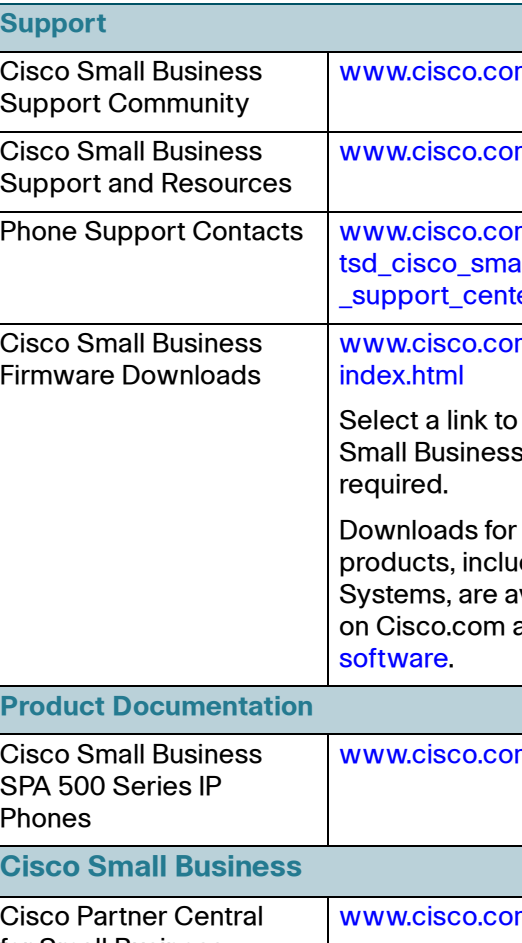

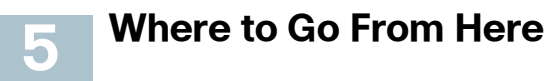

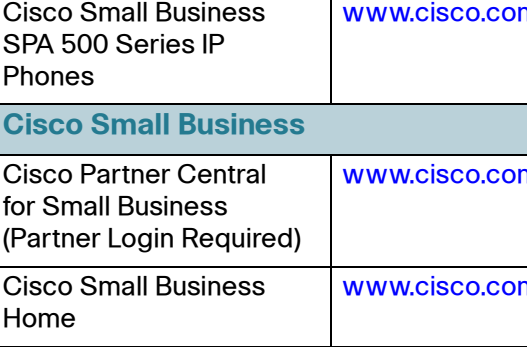

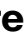

n/go/smallbizsupport

n/go/smallbizhelp

m/en/US/support/ ill business er contacts.html

m/cisco/web/download/

download firmware for Cisco Products. No login is

all other Cisco Small Business ding Network Storage vailable in the Download area at [www.cisco.com/go/](http://www.cisco.com/go/software)

n/go/spa500phones

n/web/partners/sell/smb

n/smb